# **COClickCloud**

# **G U I D E**

*V E R S I O N 1.0 January, 2019.*

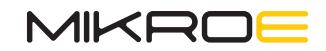

### Document scope

To be able to use Click Cloud services, you need to have both of these components:

- ∫ **Click Cloud** a cloud hosting service, with the WEB-based user interface
- ∫ **Go to Cloud (G2C) click** a hardware device used to connect to the Click Cloud service

This document describes a basic usage of the Click Cloud services and it encompasses setup of both components mentioned above.

First, you will have to obtain a valid account on the Click cloud to be able to follow the instructions from this tutorial. Also, you need the Go to Cloud (G2C) click, the hardware which allows physical connection with the Go to Cloud (G2C) click service. The Go to Cloud (G2C) click should be configured by following the command sequence from this tutorial by using a terminal application on a personal computer (for connecting the Go to Cloud (G2C) click and PC you will need to have an USB - to - UART converter. You can use the [Click USB adapter](https://www.mikroe.com/click-usb-adapter) for that, or some other device by your choice), or by sending the UART data from the microcontroller (MCU) of your choice.

The first part of the tutorial will guide you through a creation of a "device" on the Click Cloud service side, while the second part of the tutorial will guide you through the Click Cloud connection and the data publishing procedure.

Some basic steps, such as how to connect the click board to a PC terminal will not be described here as they are out of the scope of this tutorial. Also it is assumed that you are already familiar with various terms used on the Click Cloud service. The extensive information about these topics can be found in the online documentation.

## 1. A device creation on Click Cloud

After a successful login to the Click Cloud service via a web browser, click on the "Devices" icon on the sidebar. We are going to create a new device, which will contain the existing TEST device manifest.

- **1.** Devices > Add device > Create device
- **2.** Select TEST manifest from the drop down list > Next step
- **3.** Write Device name > Save
	- **4.** Save the provided device key and password by downloading them or sending them to email

After you have ran through these steps, the Click Cloud web application will return you to the "Devices" window, where you can see the new device you have just created.

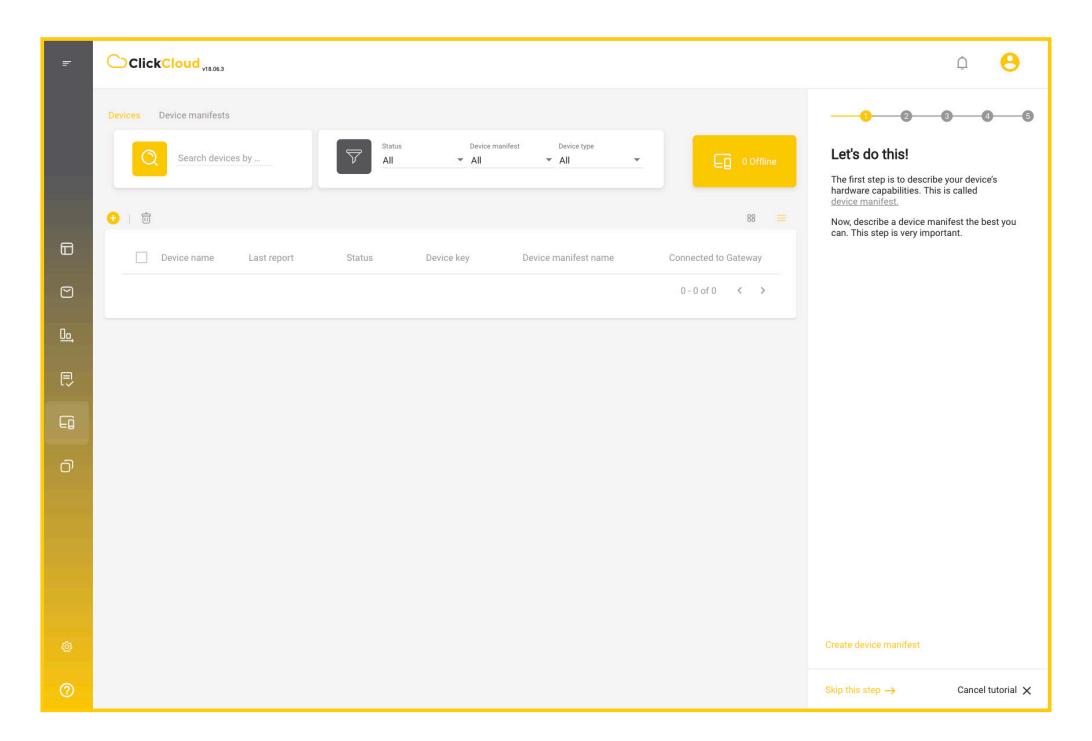

*Click Cloud application window*

# 2. Configuration of the Go to Cloud (G2C) click and connection to the Click Cloud service

#### **2.1 Network connection**

 *AT+CEN=1*

The first step in establishing the connection between the Go to Cloud (G2C) click and the Click Cloud service is to connect the Go to Cloud (G2C) click itself to the Internet. It can be achieved by using the following command sequence sent via terminal application:

#### *Example*

**3.2 AT+GMR - Firmware version** *AT+NWP=1 AT+NWCR=″MyNetwork″, ″MyPassword″ AT+NWCR=1*

The successful Internet connection will be indicated by the STAT LED, which will be turned on.

*NOTE: "MyNetwork" and "MyPassword" strings should match SSID and password settings of your local network.*

#### **2.2 Connection with the broker**

The next step is to connect the Go to Cloud (G2C) click to the MQTT broker service and the application server itself.

```
3.2 AT+GMR - Firmware version
AT+BRC=1 AT+BRCR=″DeviceKey″, ″DevicePass″
```
After the successful connection, the CONN LED will be turned on. You will also notice that the device status displayed on the web interface of the Click Cloud, is changed to "online".

*NOTE: "MyNetwork" and "MyPassword" strings should match the DeviceID and the password which were generated during the Click Cloud device creation step(section 1.4.)*

#### **2.3 Sending data to Click Cloud service**

When the Go to Cloud (G2C) click is connected with the service, the publication of the data is done by executing the following AT command sequence:

#### $AT+PUB$  *AT+DSET=″TEST″, ″37.5″*

By clicking on the Device > Data tab, in the sensors list, we can see that the value is changed to 37.5 which we have sent using the previous command sequence.

#### **2.4 Conclusion**

This is just a basic connection example which demonstrates how easy is to connect to Click Cloud service and create a single device, using a predefined device manifest. Click Cloud service offers far more than just this. To fully understand its capabilities, the simplicity, and the power it provides, the best option is to connect to it and try it out yourself. The online Click Cloud manual is at your disposal, offering a detailed explanation of all the features that you can find on Click Cloud service. If you still have troubles using our Click Cloud service, feel free to consult with our technical support at **support@mikroe.com**.

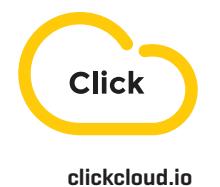

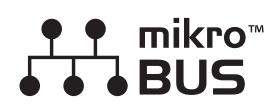

**[mikroe.com/mikrobus](https://www.mikroe.com/mikrobus)**

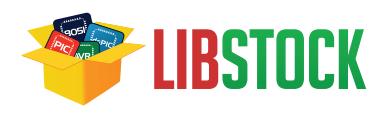

**[libstock.com](https://libstock.mikroe.com/)**

#### DISCLAIMER

All the products owned by MikroElektronika are protected by copyright law and international copyright treaty. Therefore, this manual is to be treated as any other copyright material. No part of this manual, including product and software described herein, may be reproduced, stored in a retrieval system, translated or transmitted in any form or by any means, without the prior written permission of MikroElektronika. The manual PDF edition can be printed for private or local use, but not for distribution. Any modification of this manual is prohibited.

MikroElektronika provides this manual 'as is' without warranty of any kind, either expressed or implied, including, but not limited to, the implied warranties or conditions of merchantability or fitness for a particular purpose.

MikroElektronika shall assume no responsibility or liability for any errors, omissions and inaccuracies that may appear in this manual. In no event shall MikroElektronika, its directors, officers, employees or distributors be liable for any indirect, specific, incidental or consequential damages (including damages for loss of business profits and business information, business interruption or any other pecuniary loss) arising out of the use of this manual or product, even if MikroElektronika has been advised of the possibility of such damages. MikroElektronika reserves the right to change information contained in this manual at any time without prior notice, if necessary.